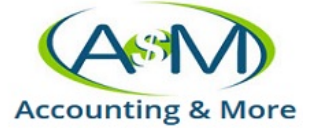

## **ATOM CLIENT PORTAL**

How clients will access the portal and use menu to upload documents, get a copy of their tax return, request an appointment, etc.

- Client will receive link to access their portal
	- o [https://login2.atomanager.com/ATOM\\_AMI/WebInfo.aspx](https://login2.atomanager.com/ATOM_AMI/WebInfo.aspx)
- Login with *Employee ID Number*, *Social Security Number*, or *Email*
- Password: 1040
- Client will then be prompted to create a new password

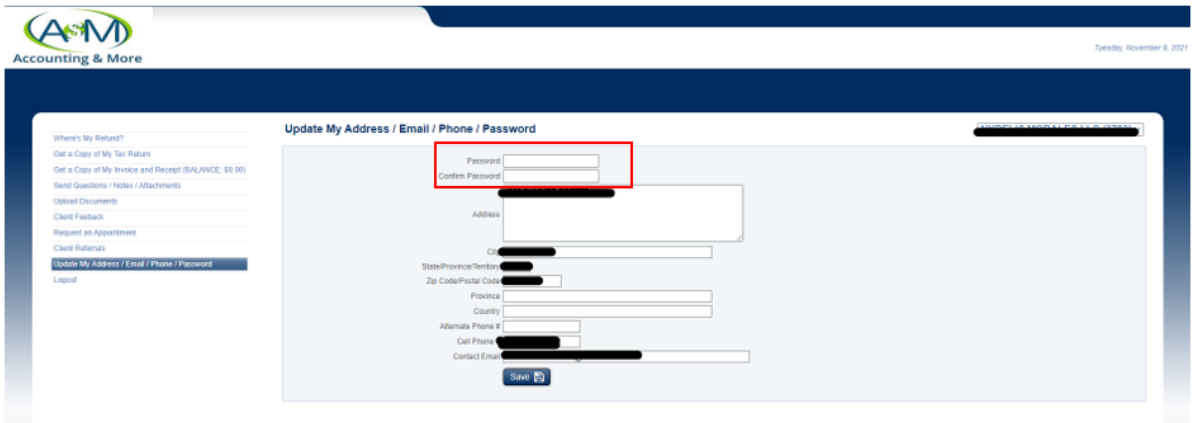

• Client's menu of items to do:

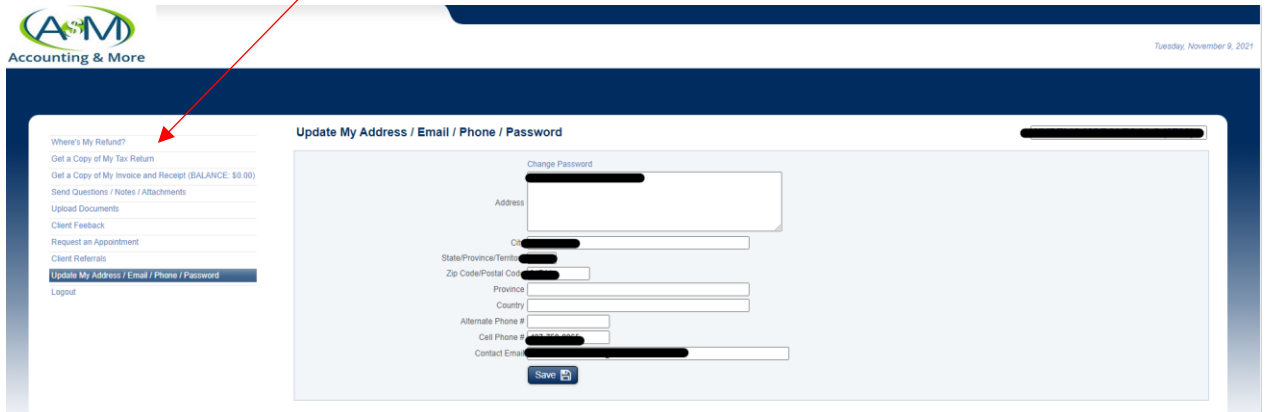

- Verify status of return
- Get copy of their return
- Upload documents
- Request appointments

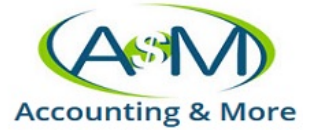

- How to **upload documents**?
	- o Click on upload documents
	- o You can browse and look for the file
	- o Or drop files on gray box

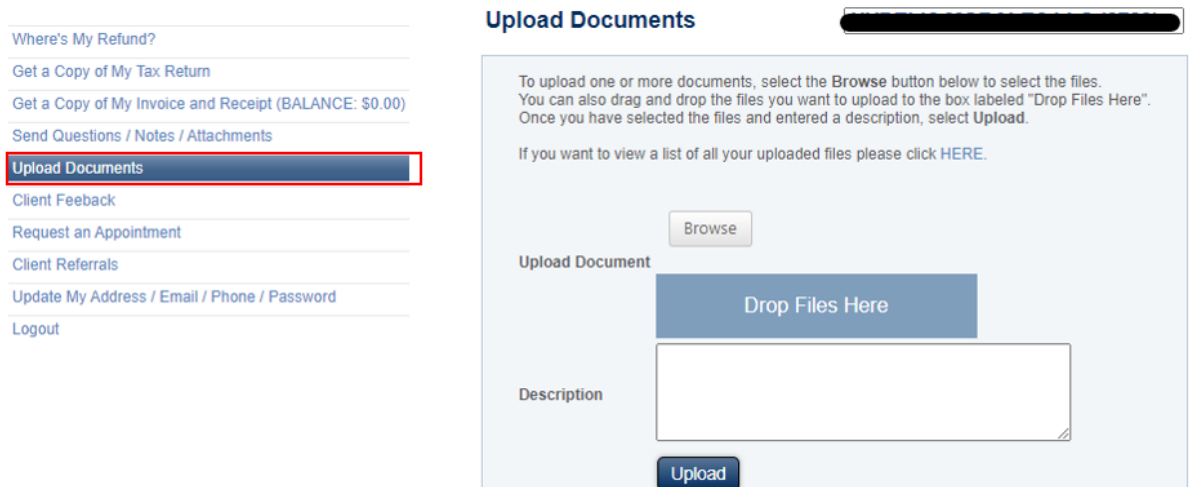

- o Once uploaded you may find under Get a Copy of My Tax Return
- o Client can also see their tax return in Get a Copy of My Tax Return

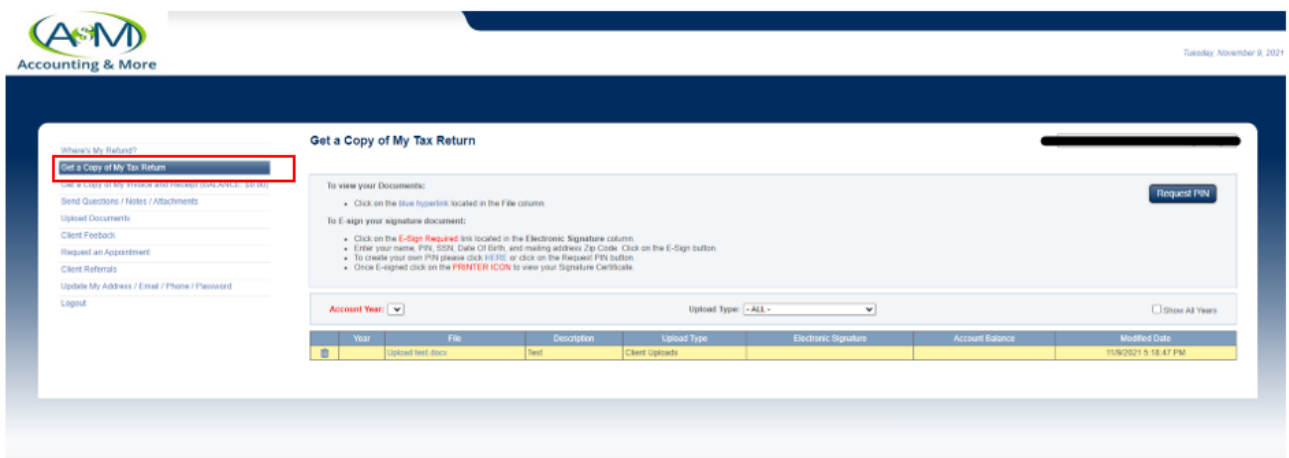